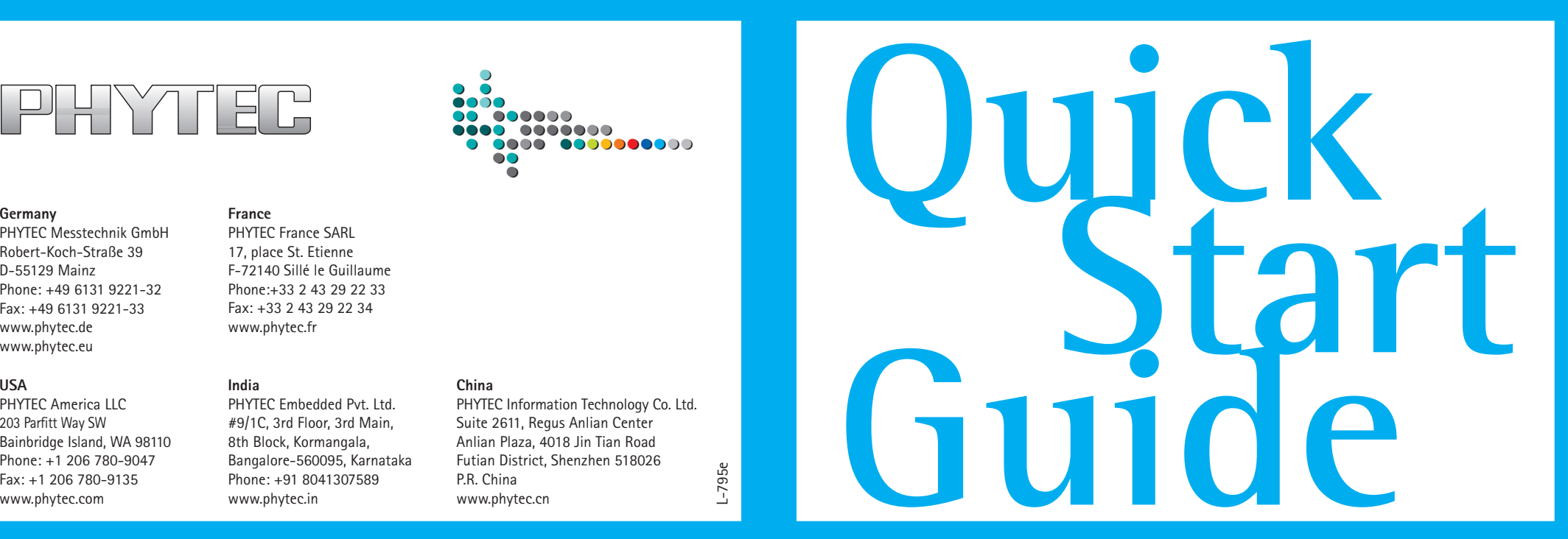

L-795e

Headphone

Illustration of interfaces may vary to actual population of deliverd product.

## **phyBOARD**-Subra-i.MX6 **1) QuickStart Guide**

## **Get your phyBOARD-Subra powered up and connected in just a few steps.**

**Optional Equipment Additional Equipment required** Wall Adapter 24V RS-232 Cable Ethernet Cable

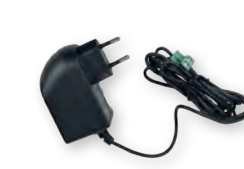

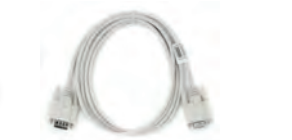

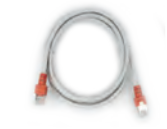

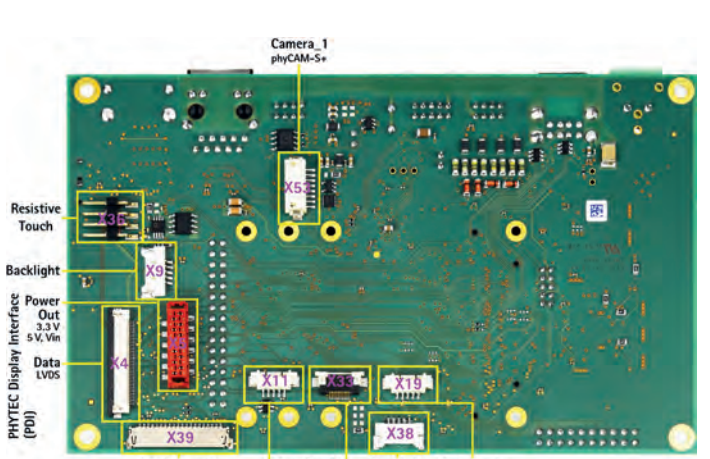

- **1.** Check the kit contents (see overview on the right hand side)
- **2.** Have your connection cables at hand: You need an RS232 cable (one-to-one) and an Ethernet cross-over cable. Phytec offers an accessory kit which includes these cables.
- **3.** Power-up phyBOARD-Subra. Connect the 2-pin-Phoenix-connector (part of the kit delivery) to a 24V (+-10%) DC power supply. Mind the polarity (see picture A)! If you have bought the optional power supply with your Kit, it comes already with the 2-pin-connector wired.
- **4.** Turn your power supply on: Plug the 2-pin-Phoenix connector into the green jack of your Kit. The Power LED's (D13 and D14) will light up.

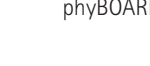

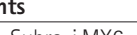

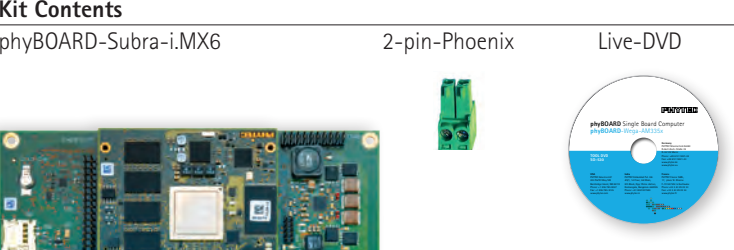

RS-232 and CAN Adapter

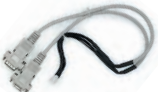

phyBOARD-Subra-i.MX6 2-pin-Phoenix Live-DVD

24V power supply polarity

**A**

 $GND$ <sup>-1</sup>

### **LCD Connector**<br>LVDS (Custom Displ.) Cap. Touch Backlight Cap. Touch<br>USB PolyTouch™ (Custom DisoL) LC

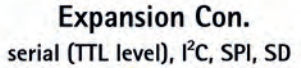

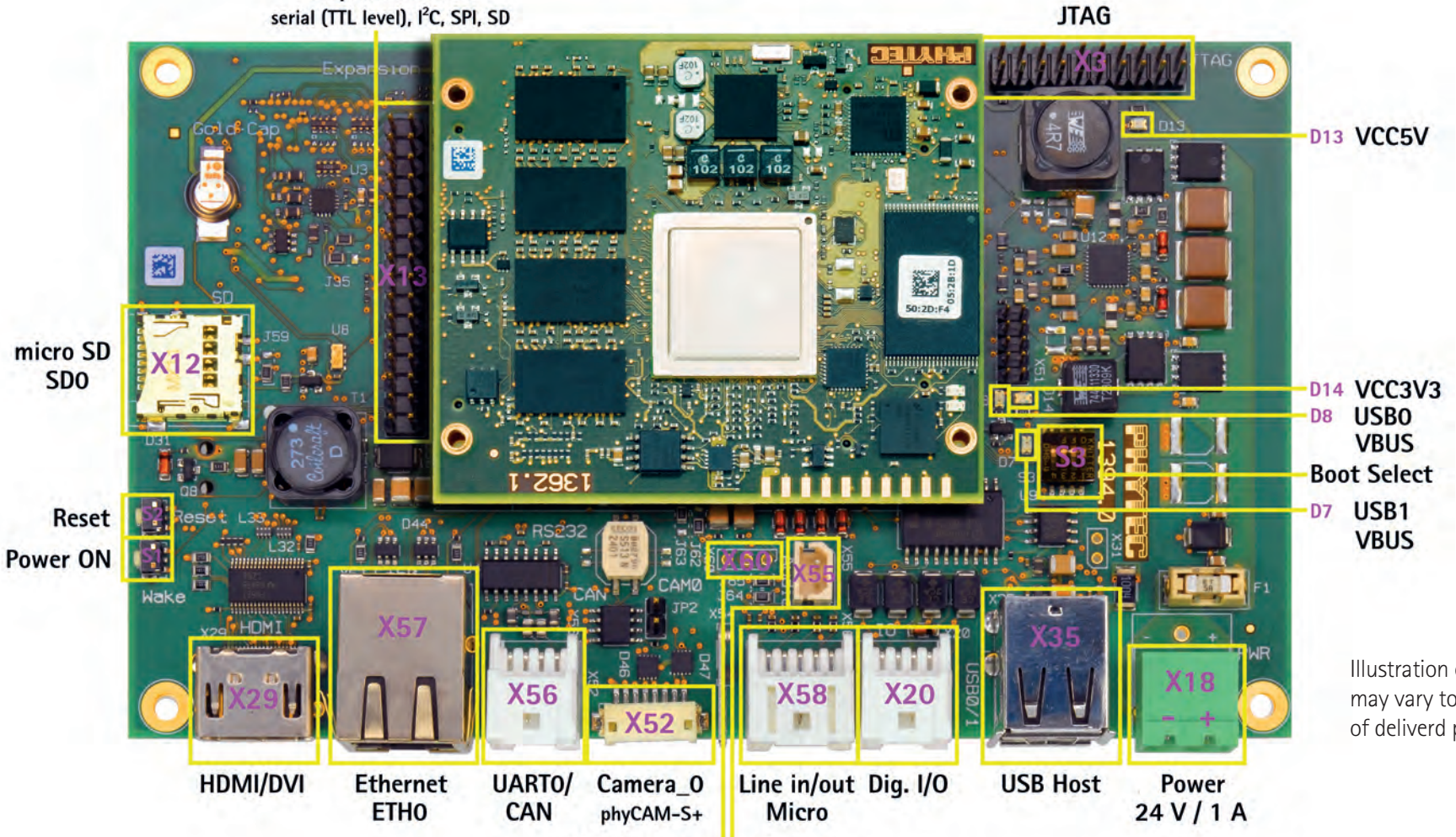

**Speaker** 

# **2) Starting the Live DVD**

- **1.** Verify the boot priorities of your PC-system to support booting from DVD.
- **2.** Insert the Live DVD (part of the kit delivery) and restart your PC-system The install / welcome-screen, shown on the right hand side, appears **(A)**
- **3.** Choose your desired language **4.**
	- Click on **Try PHYLiveDVD**  The desktop from Ubuntu appears. **(B)**

*Now you are ready to connect your PC with the phyBOARD-Subra.*

### **Serial connection**

- **1.** Connect the RS232/Can adapter cable which comes with the phyBOARD-Subra to X56.
- **2.** Connect one end of a standard male/male seriel cable to the female DB9 connector of the RS232/CAN adapter cable.
- **3.** Connect the other end to the first serial interface of your PC (or to an USB-to-DB9 dongle, connected to your host).
- **4.** Click the **Microcom\_ttyS0 icon (C)** on the Ubuntu desktop (for direct serial interface connection) or click the **Microcom\_ttyUSB0** if you are using an USB-to-DB9-dongle.
- **5.** Push the reset button (S2) on the phyBOARD-Subra (or cycle it's power).

*A serial console has been started from your LiveDVD. You should see a boot message and the login-prompt on this console. Congratulations!* **(D)**

- **6.** Use "root" as the log-in-name on the serial console (and press enter).
- **7.** As a good example (and helpful for understanding the next step) you might enter the command ifconfig. This shows you especially the configuration of the two Ethernet interfaces of the phyBOARD-Subra. **(E)**

### **Ethernet connection**

*We recommend disconnecting your host-PC from any other network, because a peerto-peer connection from your PC to the phyBOARD-Subra module will be established.* 

- **1.** Connect your preferred Ethernet-interface on your PC with **ETH0** (X57) on the phyBOARD-Subra using the Ethernet-cross-over cable.
- **2.** Configure the IP-settings on your host platform in Ubuntu:
	- In the **Unity-panel** (left side of your desktop) click on the **Dash Home** icon **(F).**
	- A new window will open; enter **System Settings** in the search field (you will see the corresponding icon showing up while typing the search string).
	- Open **System Settings (G)** and Click on the **Network** icon.
	- Select the physical interface to which you have connected the Ethernet **(H)** cable (if you have more than one network in the list) and click on **Options.**
	- Select the **IPv4Settings** tab **(I)** and choose **Manual (K)** in the **Method** drop down box.
	- Click **Add (L)** and enter the IP address **192.168.3.10**, **255.255.255.0** as subnet mask and **192.168.3.10** as Gateway.
	- Last, click on **Save (M)** to save this connection settings and close the windows.

*You are now ready to test the Ethernet network connection.*

**3.** Click on the **Telnet for Target** icon **(N)** on your desktop. A console window will open up and a login prompt will be shown (Remember: login-name is "root"). **(O)** Congratulations.

## **HDMI Display connection**

**1.** Connect a standard HDMI Cable with your preferred Monitor and the HDMI

Connector (X29) of the phyBOARD-Subra (The default resolution will be 1280x1024 @ 60Hz. Please note that some monitors might not be compatible with this resolution. To change the resolution, please refer to the HDMI chapter of the Applicationguide located on your DVD)

- **2.** Optionally you may also connect a standard PC USB mouse and keyboard with the USB Host interfaces (X35) of the phyBOARD-Subra.
- **3.** After all connections are made, please reboot the phyBOARD-Subra by pressing the reset Button (S2).

*After a short booting period the Fluidlauncher QT Demo will show a gallery of QT examples. You may navigate through the gallery and select your desired demo using the mouse and keyboard.*

## **Your possible next steps**

- Read our in-depth documentation provided on the DVD
- Check out the FAQ pages on the PHYTEC web (www.phytec.de/de/support/faq/faq-phyboard-wega)
- Contact our support team if you have any questions getting Wega up and running

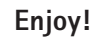

## **3) Getting Connected**

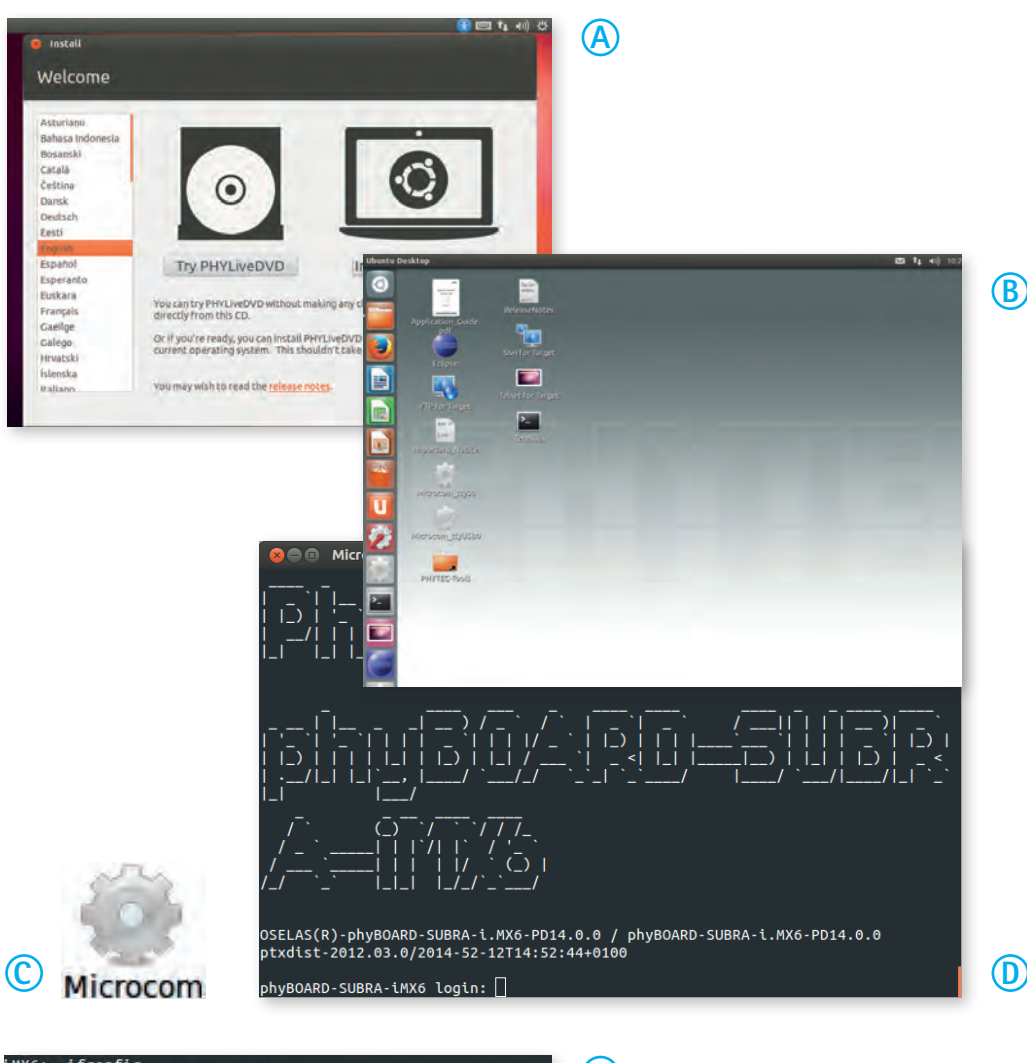

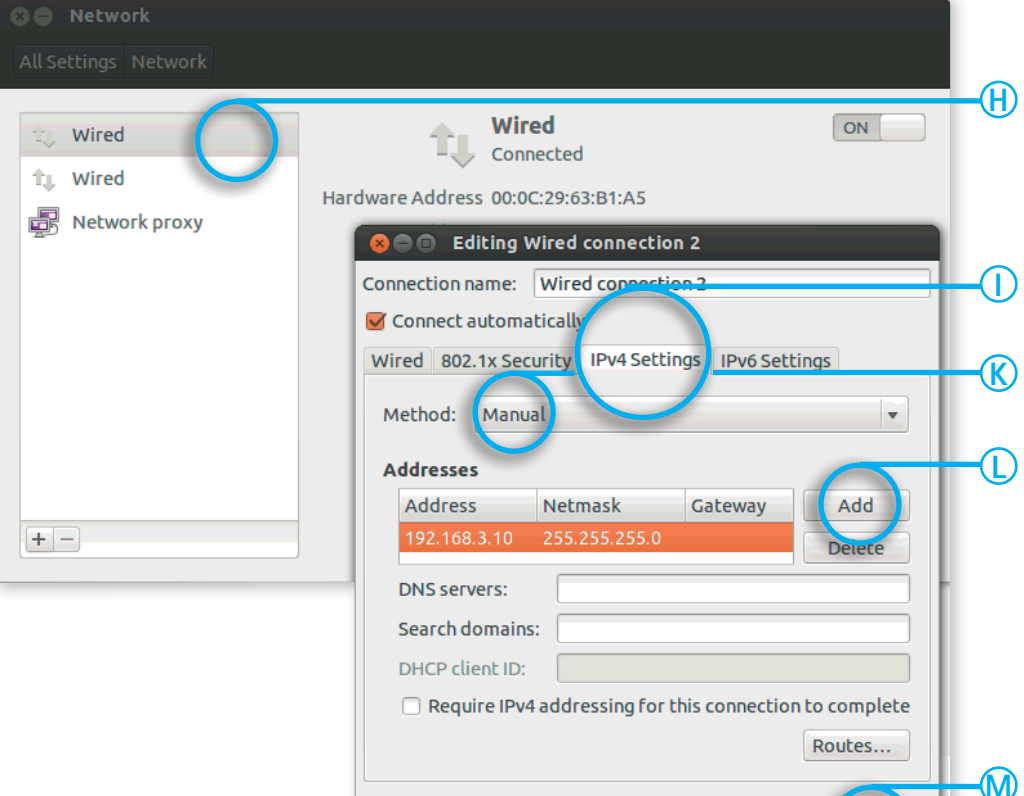

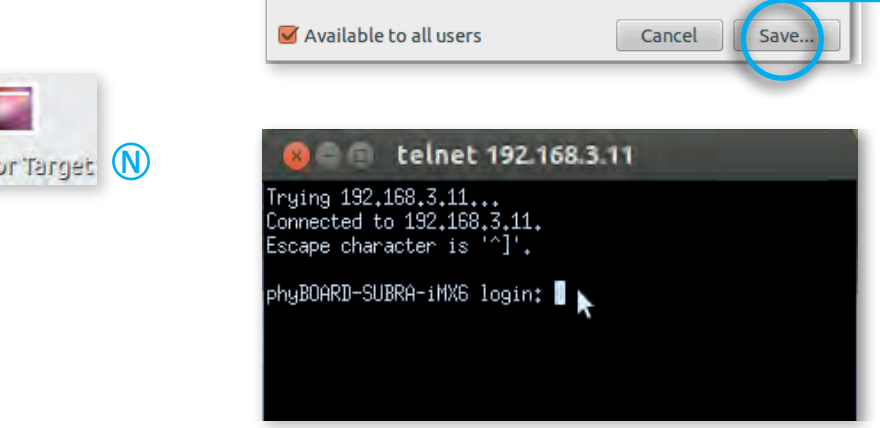

**O**

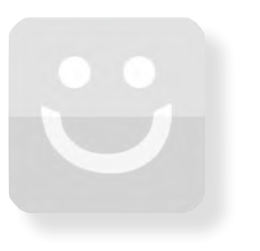

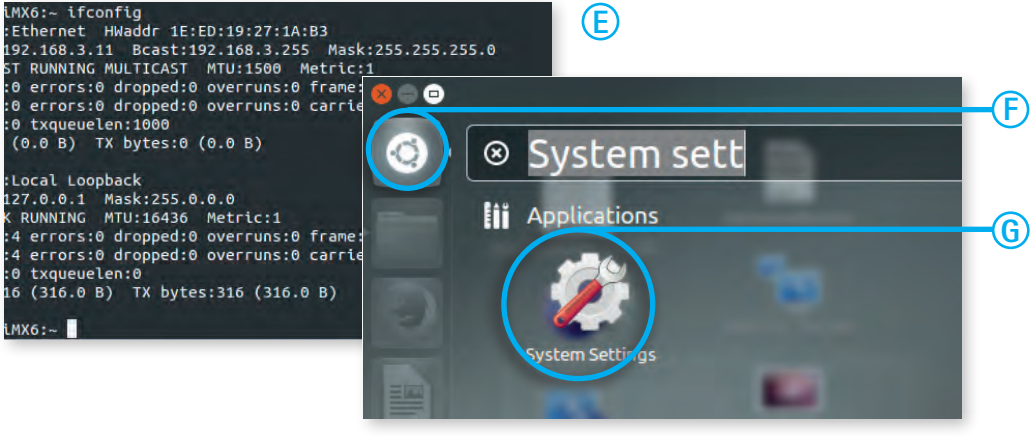